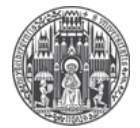

Systemadministration des Mathematischen Instituts der Universität Heidelberg

- 1. Roundcube / Webmail öffnen
- 2. [https://webmail.mathi.uni-heidelberg.de](https://webmail.mathi.uni-heidelberg.de/)
- 3. Rechts auf Settings und dann links auf Filters klicken.

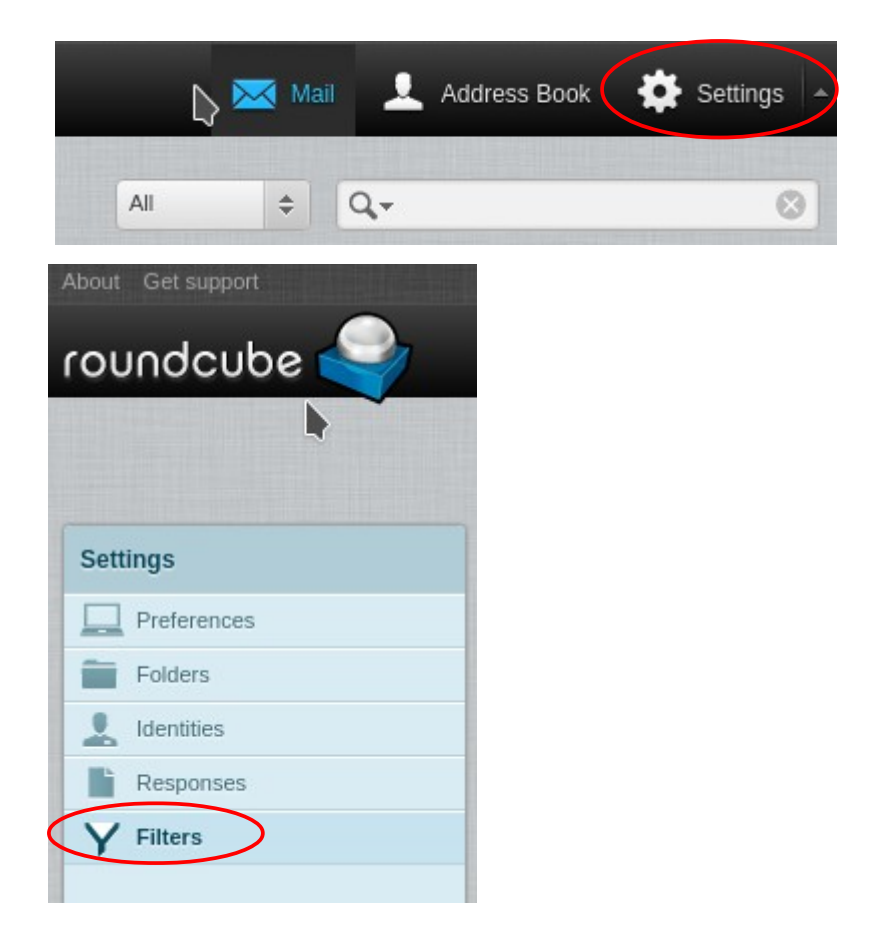

4. Einen neuen Filter anlegen (unten im "Filters"-Kasten auf "+" klicken)

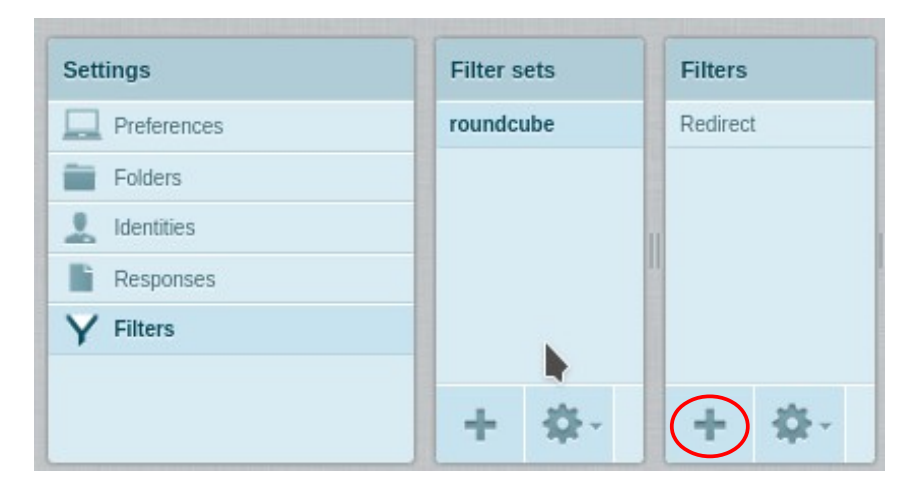

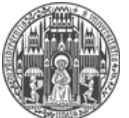

Systemadministration des Mathematischen Instituts der Universität Heidelberg

- 5.
- a) Ein Filter name eingeben. Dieser dient nur dazu, dass Sie die Abwesenheitsbenachrichtigung wieder finden.
- b) Dann wählen Sie wie unten angezeigt "To" und "contains" aus. Dahinter schreiben Sie Ihre E-Mail Adresse. Wenn Sie mehrere E-Mail Adressen eingerichtet haben, dann klicken Sie hinten auf das + und machen das gleiche nochmal für jede andere Adresse.

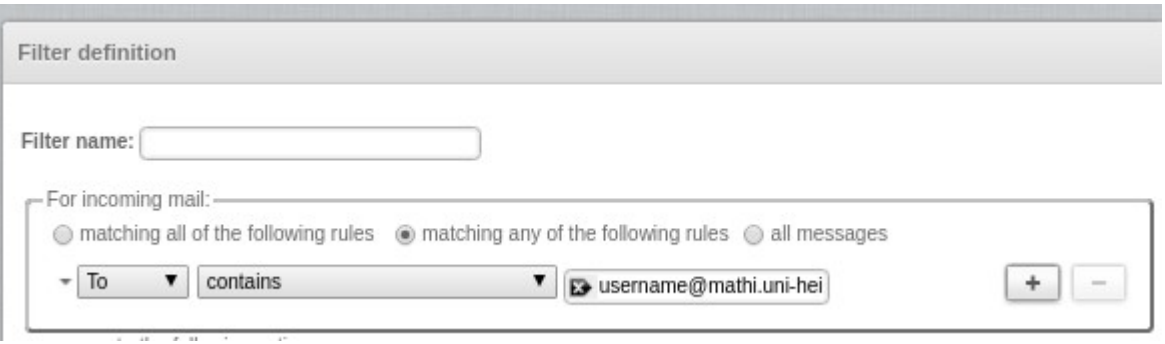

6. Nun wählen Sie "Reply with message" und geben unter Message body Ihre Nachricht ein. Unter Message subject können Sie den Betreff eingeben. Bei my-email adresseses tragen Sie bitte Ihre E-Mail an (diese wird als Absender verwendet).

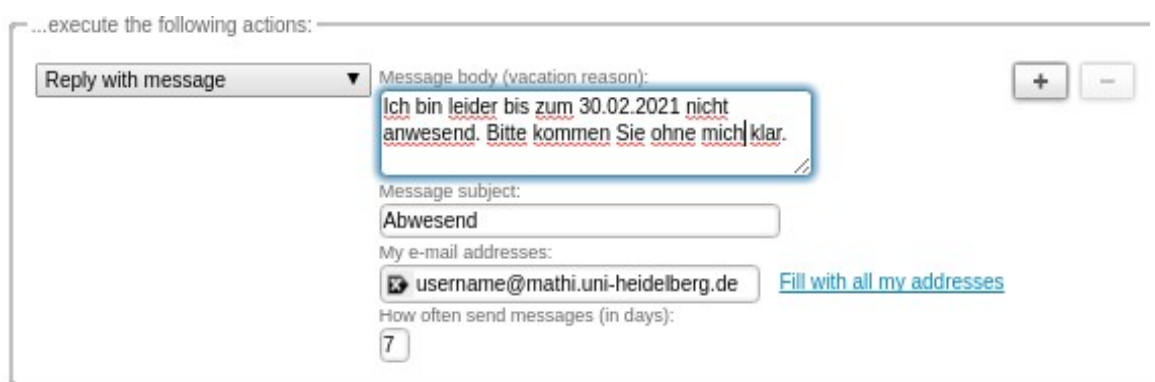